## **SYNCHRONISATION AVEC THUNDERBIRD**

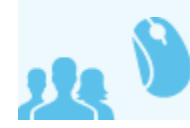

*Ceci concerne les utilisateurs*

# INSTALLER THUNDERBIRD

Télécharger et installer le client de messagerie sur le site de l'éditeur :<http://www.mozilla.org/thunderbird/>

# CONFIGURER LE COMPTE UTILISATEUR

Lors de sa 1ère ouverture, Thunderbird propose la création d'un compte utilisateur puis la création d'une nouvelle adresse électronique. Choisir alors l'option «Passer cette étape et utiliser mon adresse existante».

Si Thunderbird est déjà installé avec un compte utilisateur et son compte de courrier, passer simplement par le menu Fichier > Nouveau > Compte (i) courrier existant

- Renseigner le nom, l'adresse électronique et le mot de passe nécessaire à la connexion au serveur Blue Mind puis cliquer sur «Continuer».
- Thunderbird essaie de se connecter à un serveur en utilisant ces informations puis affiche les informations testées et/ou trouvées.
- S'il n'a pas réussi à se connecter au serveur en "devinant" son adresse d'après l'adresse mail fournie, le bouton "Terminé" est inaccessible. Il faut alors passer en mode de configuration avancé ou simplement corriger le formulaire en saisissant les adresses de serveurs IMAP (entrant) et SMTP (sortant) correctes du serveur Blue Mind puis cliquer sur "Re-tester".
- Une fois la connexion établie, on peut enfin cliquer sur le bouton «Terminé».
- Thunderbird affiche alors la fenêtre principale et récupère le courrier du compte paramétré.

**O** 

- Le nom d'utilisateur affecté au compte est libre, c'est celui qui apparaitra dans les messages sortant de l'utilisateur.
- L'adresse de messagerie est celle paramétrée par l'administrateur Blue Mind
- Les serveurs de courriers entrant et sortants doivent vous être indiqués par votre administrateur, il sont en général de la forme <nom-serveur>. domaine.com
- Le nom d'utilisateur doit être le nom d'utilisateur **complet avec le domaine**.
- Le mot de passe est le mot de passe qui a été fourni par l'administrateur et permet de se connecter à Blue Mind.

# SE CONNECTER À UNE BOÎTE AUX LETTRES PARTAGÉE

Pour accéder à une boîte aux lettres partagée, il faut s'y "abonner" dans Thunderbird.

Pour cela, faire un clic-droit dans le volet de gauche de la fenêtre et choisir l'option "S'abonner" du menu :

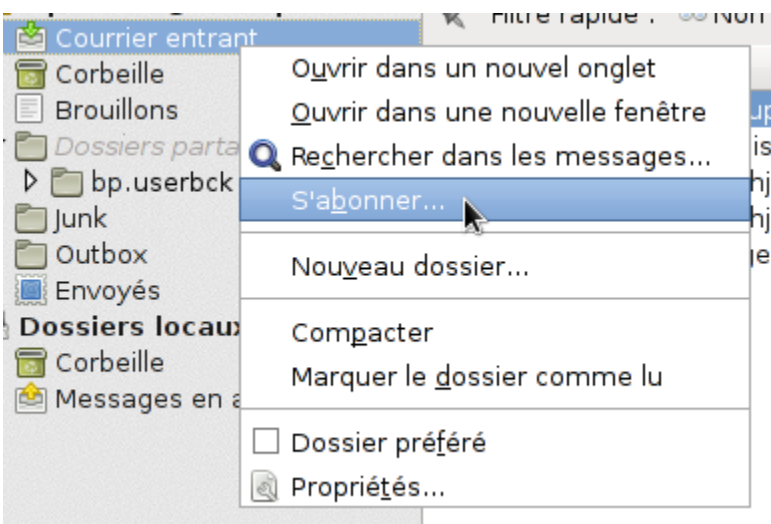

Une fenêtre s'ouvre, présentant la liste des dossiers accessible à l'utilisateur.

Déployer le menu grisé "Dossiers partagés" (double-clic sur le nom ou simple-clic sur la flèche en début de ligne) et cocher la ou les cases correspondant au(x) dossier (s) souhaité(s) puis cliquer sur « $OK$ » :

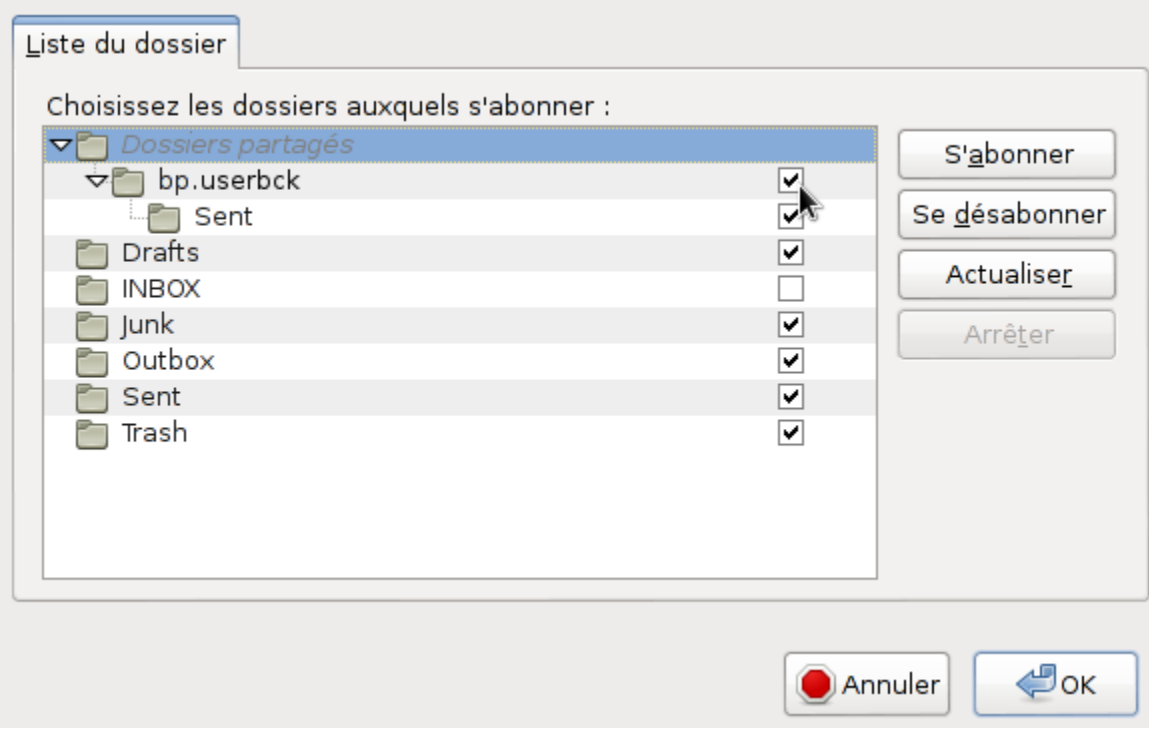

La boite partagée apparaît alors dans la fenêtre principale avec les autres dossiers du compte, dans un sous-arbre nommé "Dossiers partagés" (grisé et en italique car il ne donne accès à aucun affichage).

Thunderbird peut aussi être configuré pour afficher tous les dossiers partagés de l'utilisateur sans que celui-ci ait à s'y abonner :

- aller dans le menu *Édition* (ou *Outils*) > *Paramètres des comptes*
- aller dans le menu *Paramètre serveur* du compte concerné
- cliquer sur le bouton «*Avancés»*
- décocher *"Afficher uniquement les dossiers avec abonnement"*

Selon les droits d'accès de l'utilisateur à la boite partagée, celui-ci peut alors consulter les messages que la boite contient ou y copier/déplacer des messages depuis sa boite, depuis son dossier "Courrier entrant" par exemple.

の

#### **ATTENTION** Λ

L'action de glisser un mail avec la souris vers cette boîte **déplace** le mail, il disparait alors de la boite d'origine.

Pour copier un message, effectuer un clic-droit sur l'en-tête du message dans la partie droite de la fenêtre et faire Copier Vers > choisir la boite de l'utilisateur > Dossiers Partagés > choisir la boite partagée souhaitée puis choisir l'emplacement à l'aide de l'option "Copier ici" du sous-menu correspondant au dossier voulu :

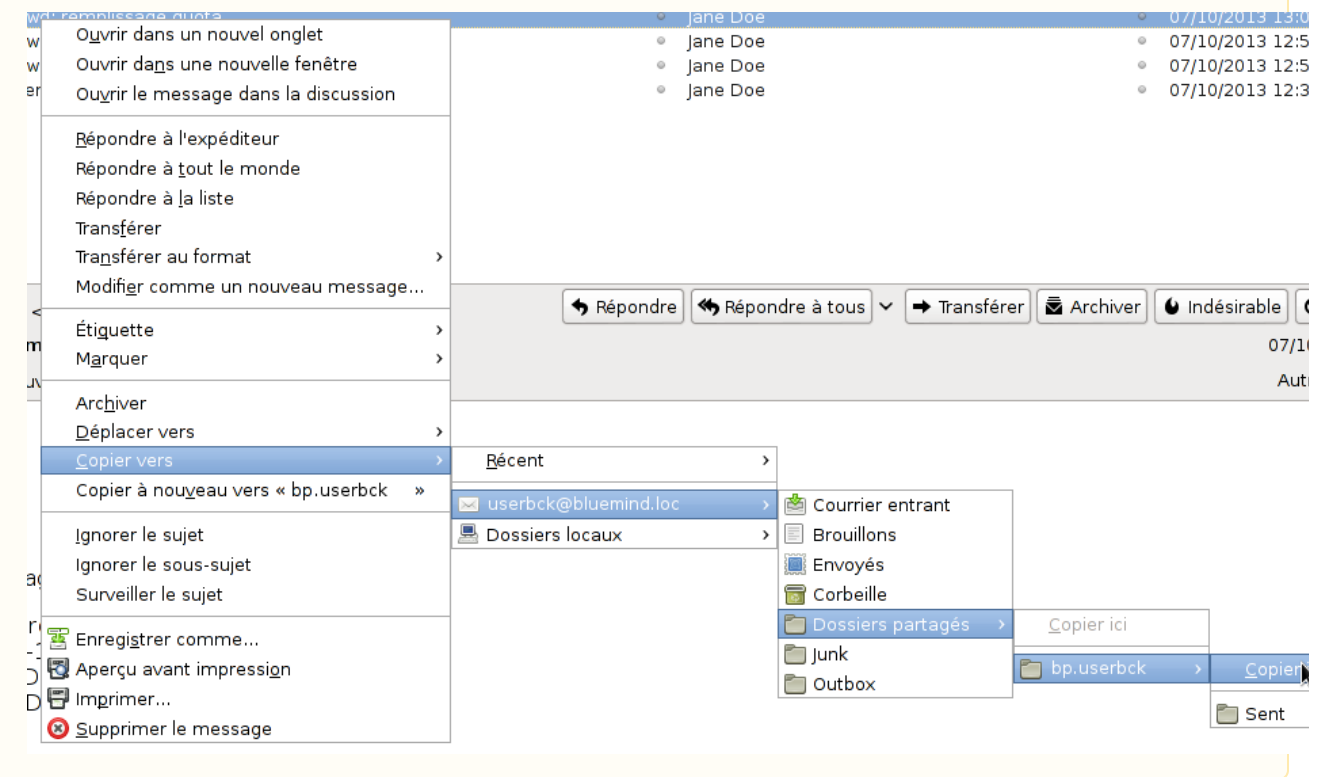

## LE CONNECTEUR BLUE MIND

Le connecteur fourni par Blue Mind permet la synchronisation de l'agenda et des carnets d'adresses de Blue Mind avec Thunderbird.

### Installation du connecteur

Pour installer le connecteur Blue Mind :

- télécharger le fichier d'installation depuis l'interface de gestion des préférences de Blue Mind, rubrique Téléchargements
- dans Thunderbird, aller dans Outils > Modules complémentaires
- faire glisser le fichier dans la fenêtre principale de Thunderbird depuis l'explorateur de fichier ou choisir d'installer un nouveau module depuis le menu des outils de modules :

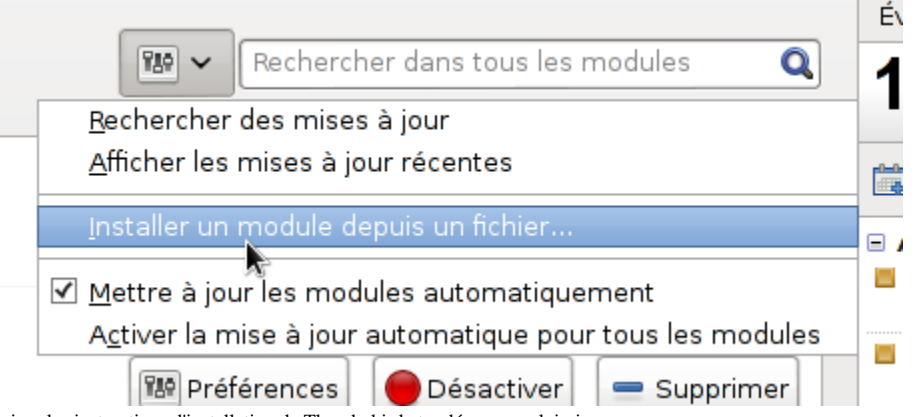

suivre les instructions d'installation de Thunderbird et redémarrer celui-ci

se rendre dans les préférences de Thunderbird, rubrique Blue Mind : Outils (ou «Édition» selon l'environnement) > Préférences > Blue Mind et paramétrer ٠ l'adresse du serveur ainsi que les informations de connexion au compte utilisateur :

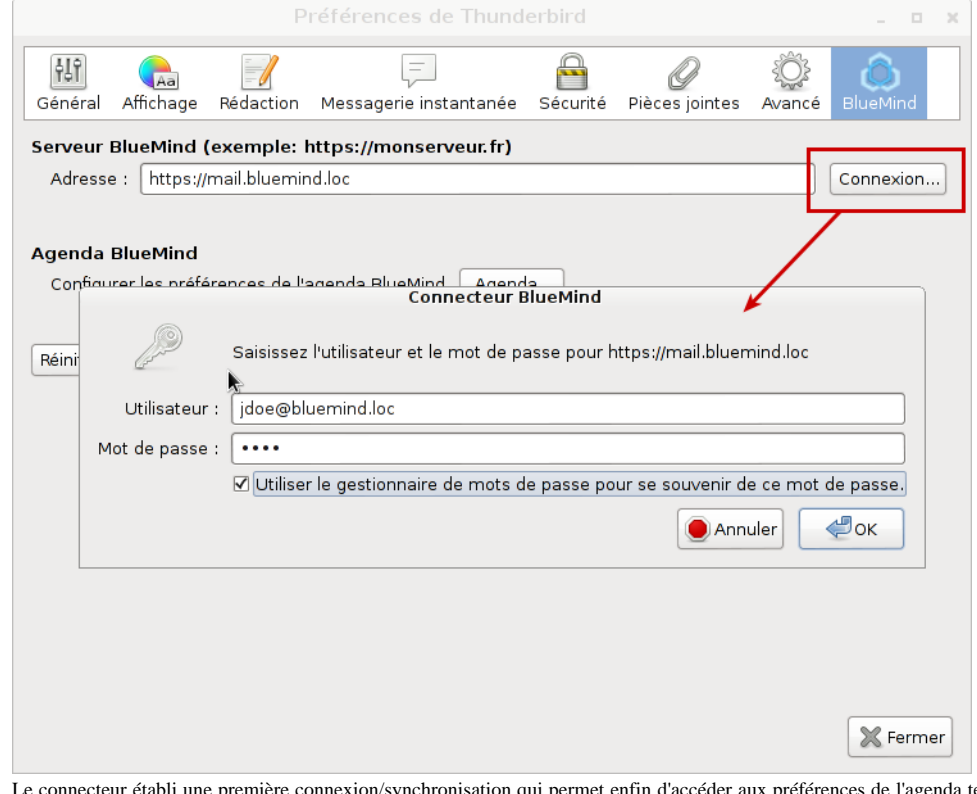

ion qui permet enfin d'accéder aux préférences de l'agenda telles quelles sont définies dans Blue  $\bullet$ Mind.

Le connecteur Thunderbird synchronise tous les éléments automatiquement toutes les 2mn. La synchronisation peut être forcée manuellement à un ⊕ moment donné via le menu Outils > Blue Mind > Synchroniser

### L'agenda

## Préférences

Les préférences de l'agenda, accessibles via le menu Outils (ou «Édition» selon l'environnement) > Préférences > Blue Mind sont synchronisées avec les préférences en ligne de Blue Mind.

L'interface de gestion permet de :

1. Gérer les préférences d'affichage :

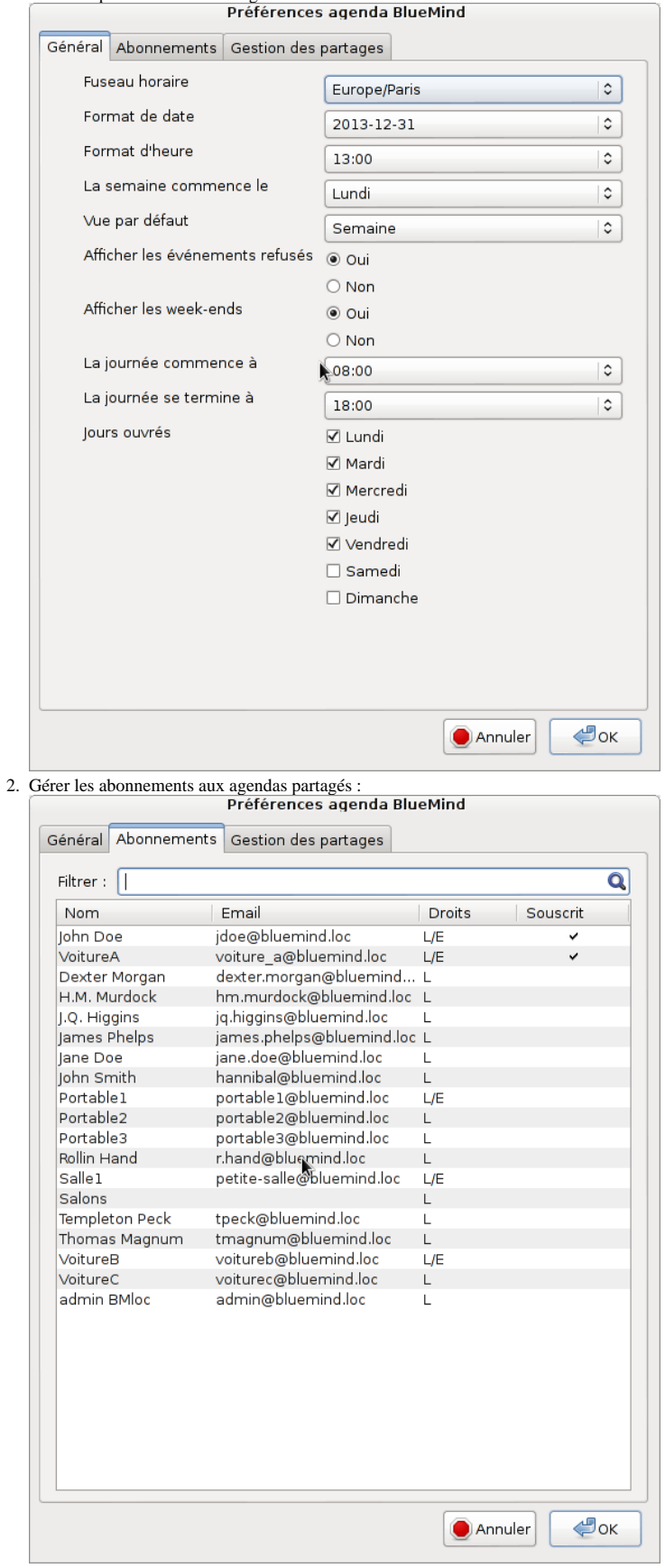

⊙ Tous les agendas disponibles (les autres utilisateurs ont donné les droits à l'utilisateur courant) apparaissent, pour s'abonner ou se désabonner d'un agenda cliquer en fin de ligne correspondante afin de cocher ou décocher la souscription.

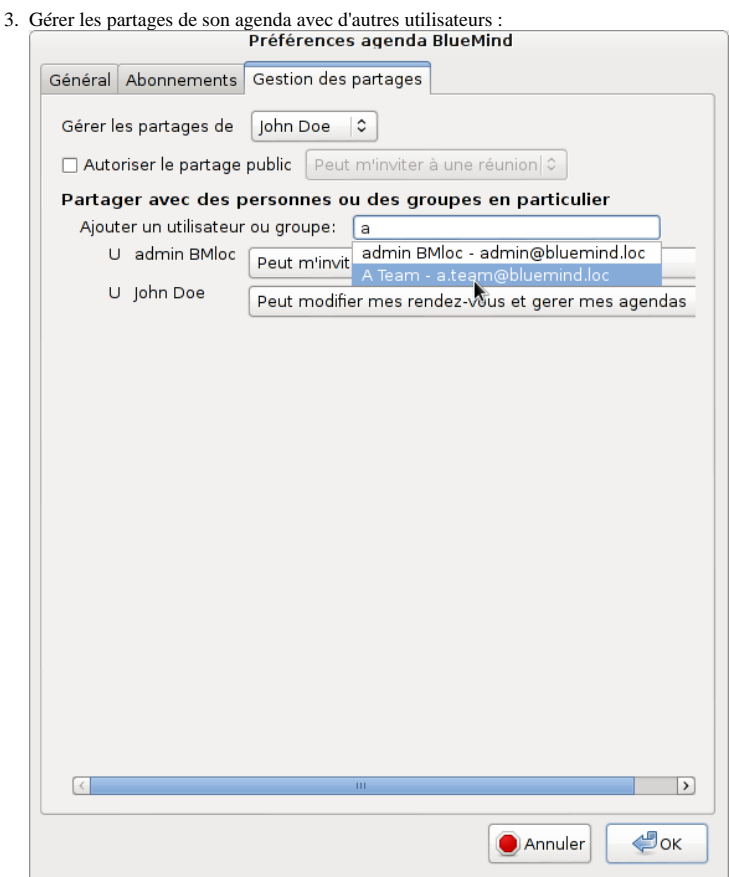

*NB : de même que dans la version en ligne, l'autocomplétion recherche parmi tous les utilisateurs ou groupes disponibles du domaine.*

# Affichage

Une fois le connecteur installé et la connexion établie, l'agenda est accessible par le menu Outils > Blue Mind > Calendrier ou au moyen d'un nouveau bouton sur l'interface principale de Thunderbird :

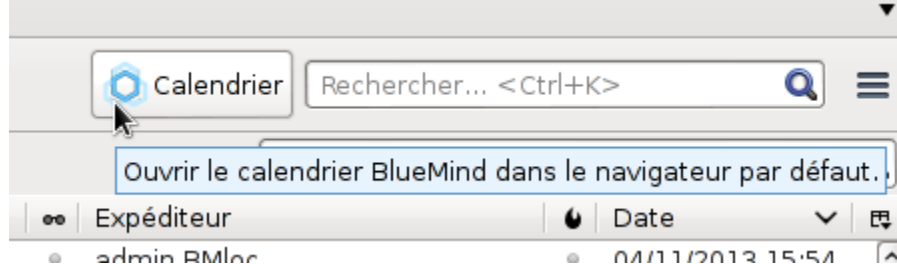

Il présente les mêmes caractéristiques d'affichage et le même fonctionnement que [l'agenda](https://forge.bluemind.net/confluence/display/BM2/L%27agenda) en ligne :

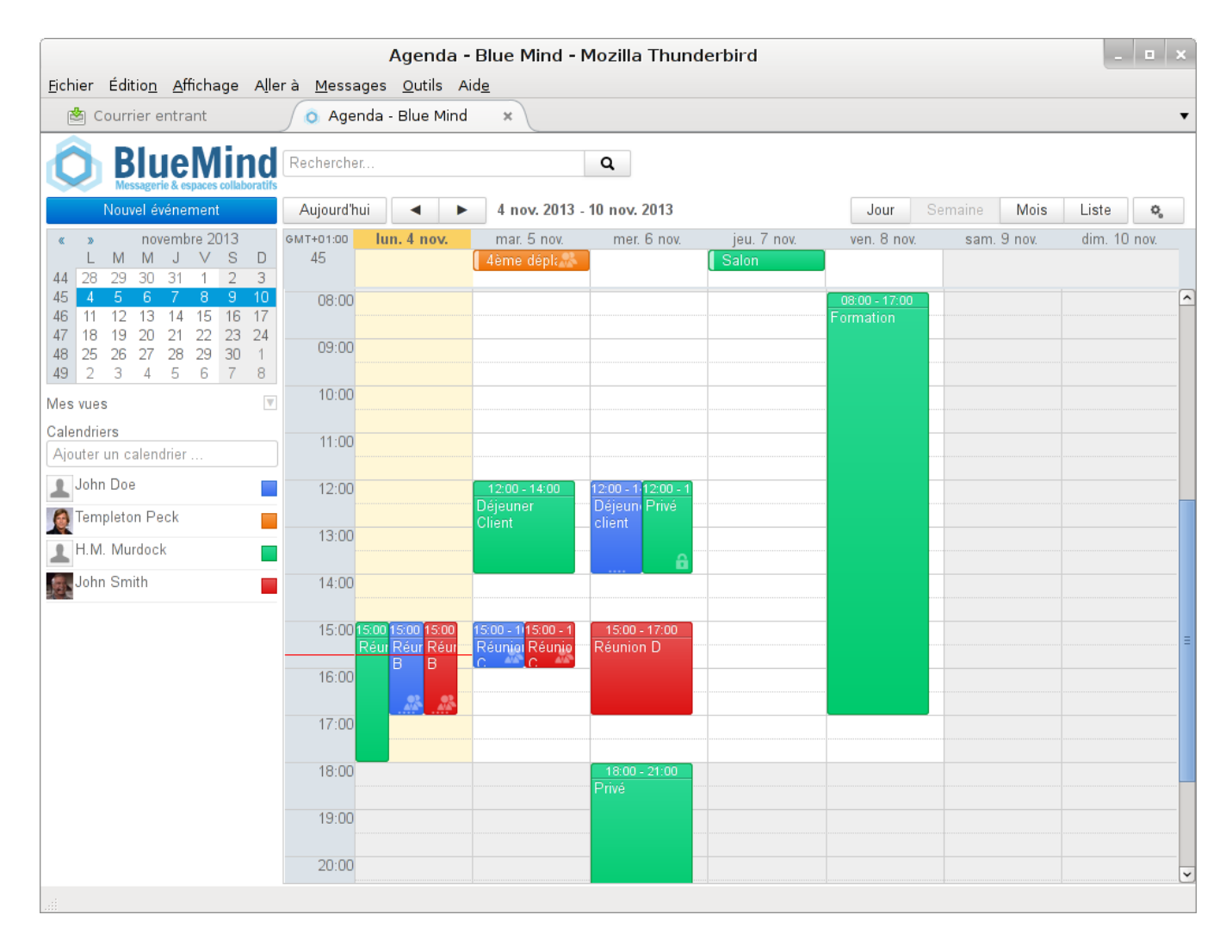

#### Les contacts

Tous les carnets d'adresses Blue Mind de l'utilisateur sont synchronisés avec Thunderbird et sont accessibles via le gestionnaire de carnet d'adresses (menu Outils > Carnet d'adresses) :

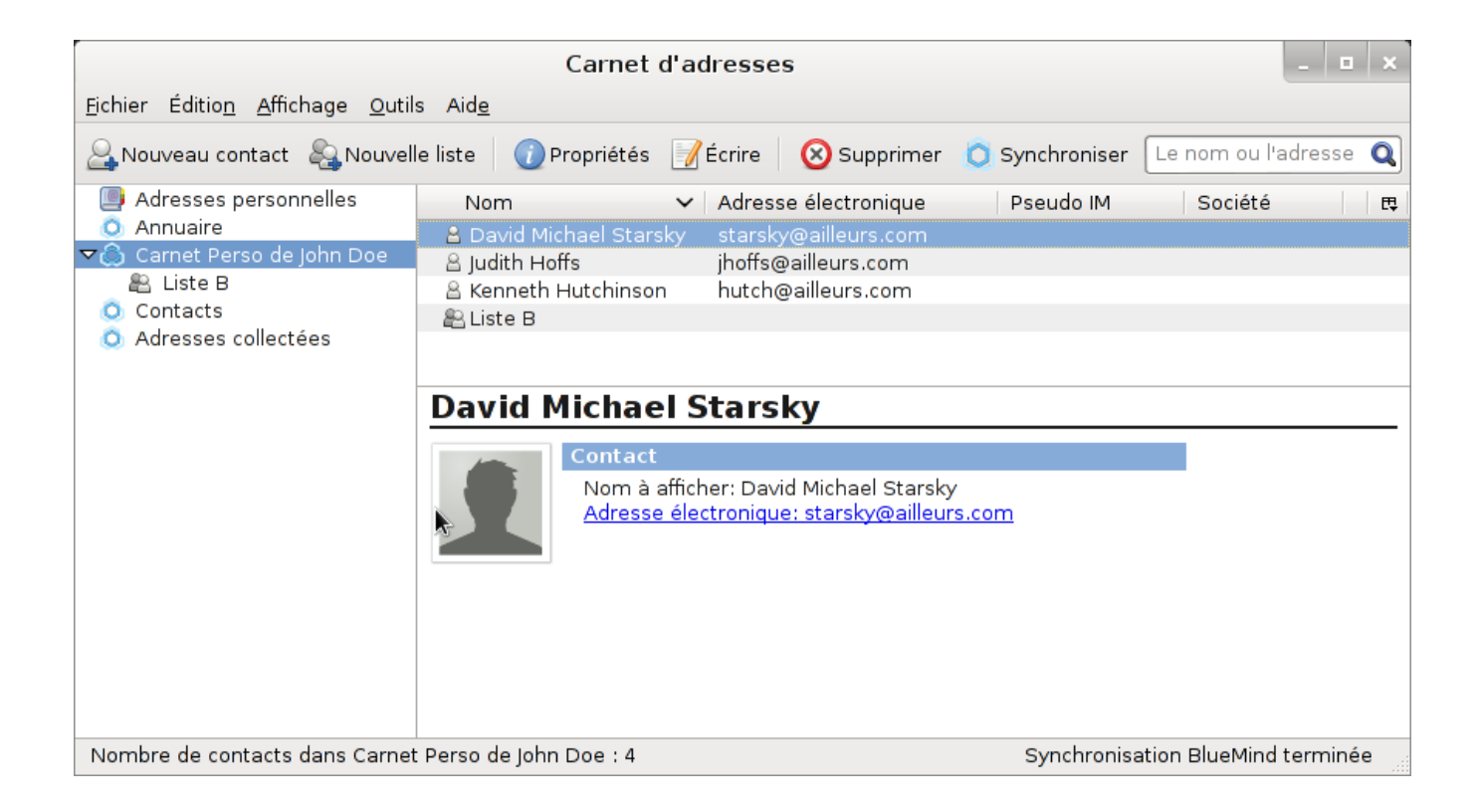